# **"Cómo funciona"**

# **Primeros pasos con qiip**

Comienza a gestionar tu servicio de mantenimiento fácilmente en 10 sencillos pasos

#### **1. Accede al panel de control**

El panel de control es un portal Web donde podrás gestionar todos los aspectos relacionados con tu servicio de mantenimiento. El acceso lo tienes en el siguiente enlace:

#### **[private.qiip.io](https://private.qiip.io/)**

Si no recuerdas tu contraseña puedes recuperarla en el siguiente enlace:

#### **[private.qiip.io/remember](https://private.qiip.io/remember)**

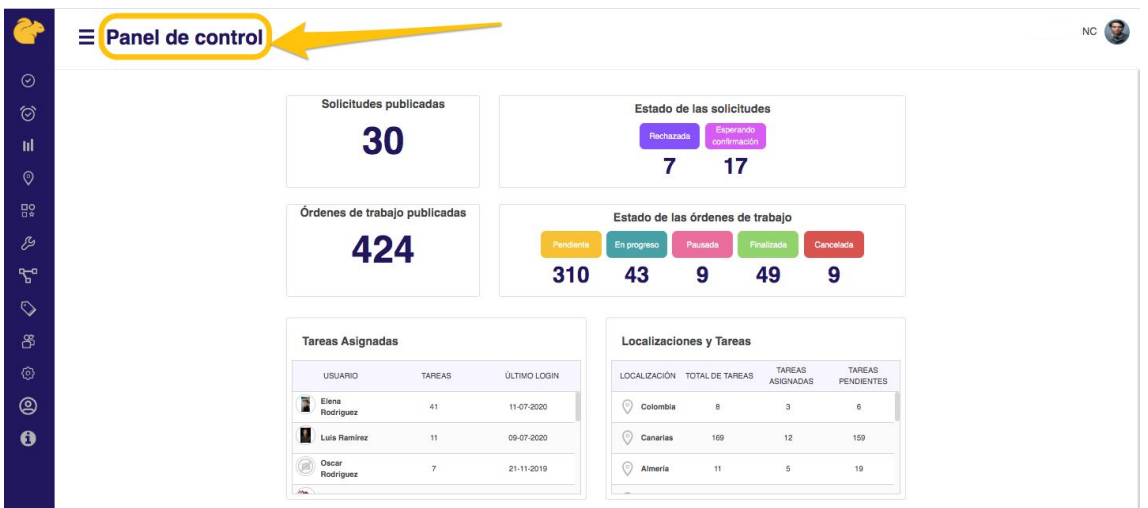

### **2. Crea los primeros usuarios**

En qiip encontrarás 4 tipos de roles, **administradores**, **responsables**, **trabajadores** y **usuarios** finales.

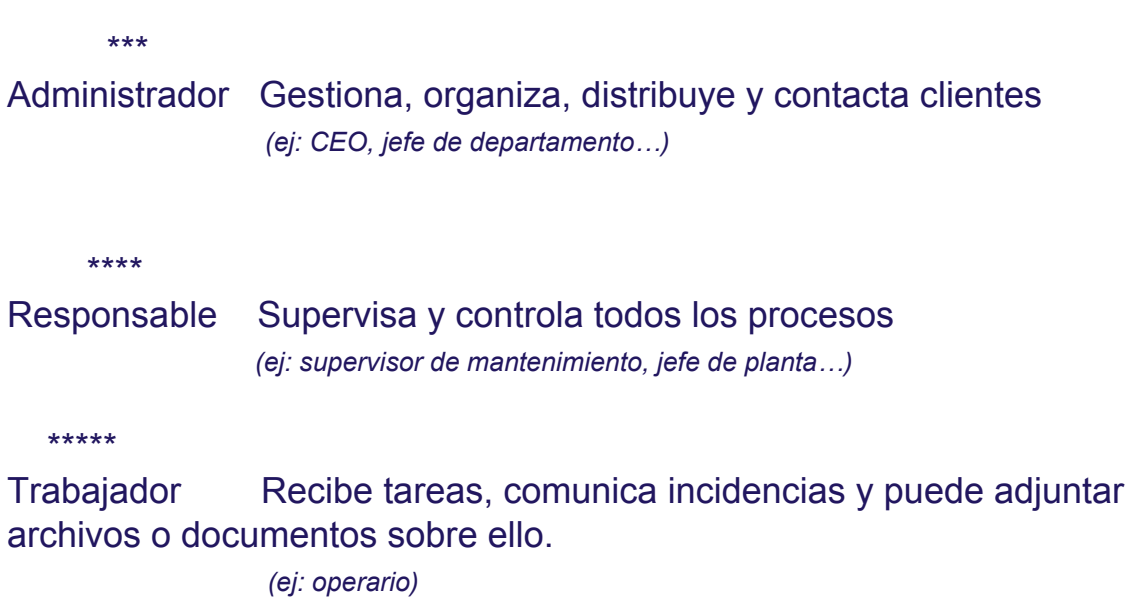

\*\*\*

Usuario Reporta incidencias, chatea con el administrador y está al tanto de los cambios

*(ej: clientes, ciudadanos, etc.. )*

¿Eres administrador? Empieza tu experiencia en qiip añadiendo a tu equipo al menos un **Usuario** para empezar a recibir solicitudes y un **Trabajador** a quien puedas asignar tareas.

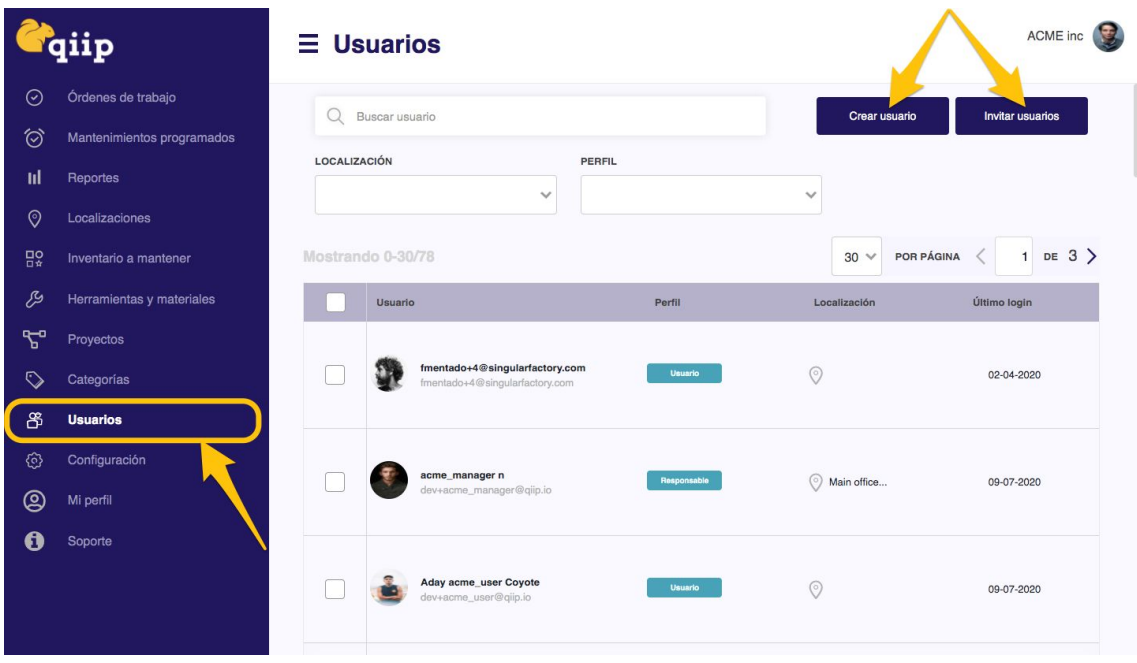

Cuando tus usuarios descargan qiip App, pueden reportar incidencias o solicitudes desde cualquier lugar, además de desde el portal web. Los trabajadores también podrán ver las tareas que les has asignado desde cualquier lugar. ¡Tú también puedes descargarla para estar al tanto de todo lo que pasa!.

Usa los siguientes enlaces para descargar qiip App:

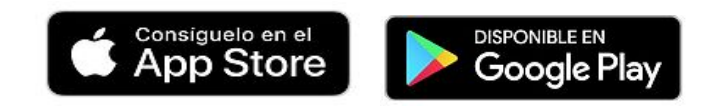

## **3. Visualiza y crea solicitudes**

En el panel de **Órdenes de trabajo**, identificarás las nuevas peticiones recibidas porque se encuentran en estado **Solicitada (1)**. Encuentra solicitudes desde el **cuadro de búsqueda (2)** por título, por creador o **filtra resultados por estado (3)** para encontrar los nuevos reportes con facilidad.

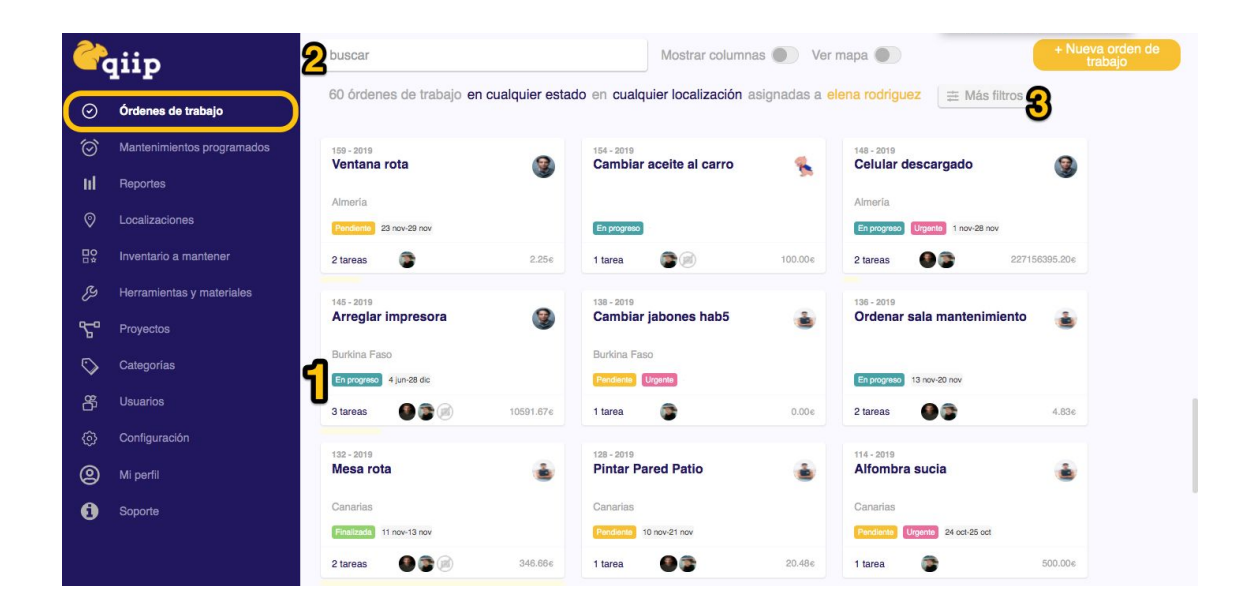

Tus clientes, trabajadores, usuarios... te harán saber qué necesitan en cualquier momento. Incluso podrán chatear contigo y enviar imágenes para comentar detalles y consultar el estado de las intervenciones solicitadas.

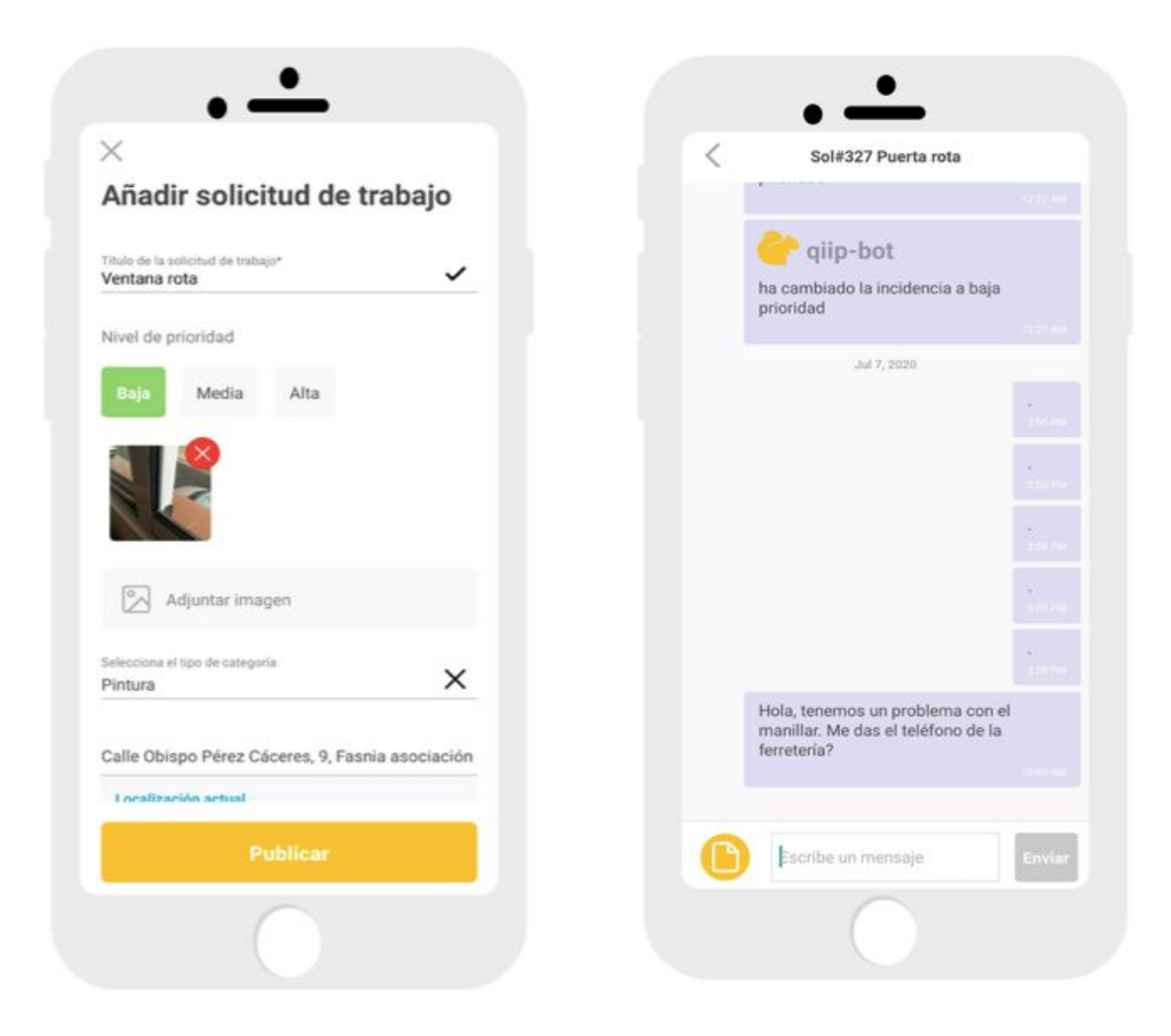

#### **4. Acepta solicitudes**

Para comenzar a **tramitar una solicitud**, sólo tienes que indicar su nuevo estado desde la sección Órdenes de trabajo.

Para **aceptar una solicitud** , puedes hacerlo accediendo a cualquier tarjeta o bien activar la vista **Mostrar columnas (1)** y mover la tarjeta a su lugar correspondiente**(2)**.

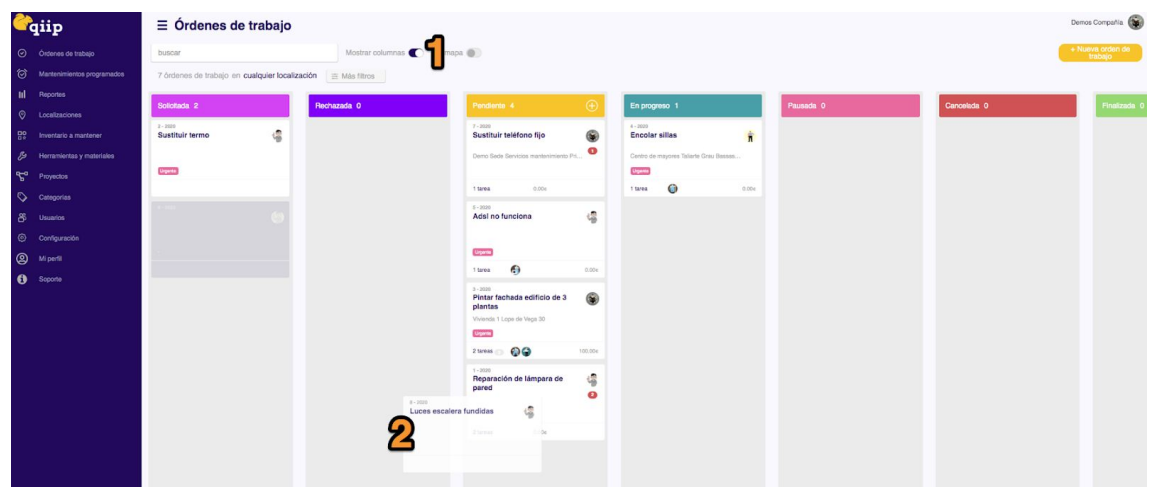

Si abres una de las tarjetas, verás que las órdenes de trabajo tienen un **espacio de Mensajes** donde administradores y responsables, pueden establecer conversaciones de chat con el usuario que reporta la incidencia.

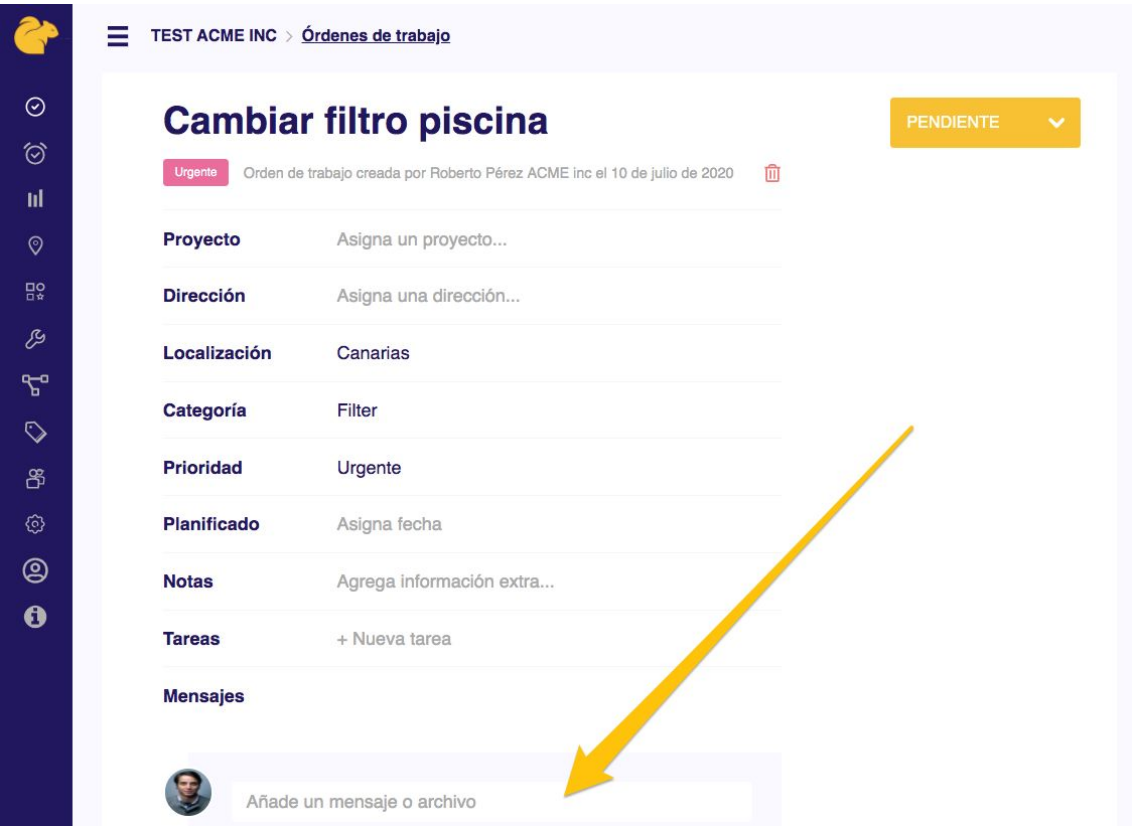

### **5. Crea nuevas órdenes de trabajo**

Una solicitud aceptada ¡ya es una orden de trabajo!, pero es probable que en ocasiones prefieras generar nuevas órdenes sin esperar a que un usuario reporte un problema o envíe una petición. Puedes organizarte como desees y crear nuevas tarjetas en cualquier momento.

Las órdenes generadas por el administrador, pasan directamente a estado **Pendiente**.

#### **6. Añade una tarea a una orden de trabajo**

Puedes reflejar la evolución del trabajo moviendo las tarjetas de una columna a otra, hasta **Finalizada**. Sin embargo, para que todo suceda sin tu intervención, puedes **asignar tareas** para que cada operario reciba su encargo y pueda reflejar su desarrollo en tiempo real.

Cada Orden de trabajo se puede dividir en partes más pequeñas o **tareas**, así que necesitarás incluir **al menos una** de ellas en cada orden, para poder indicar quién hace qué.

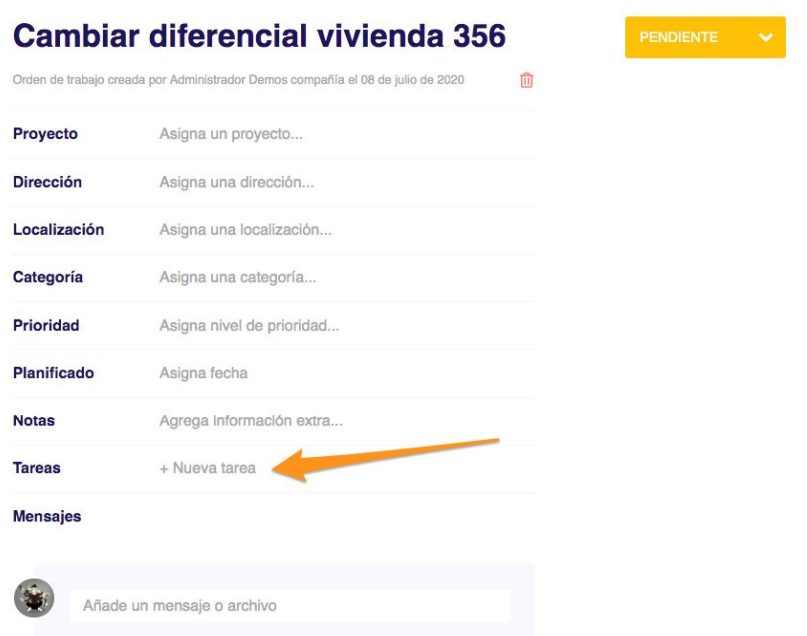

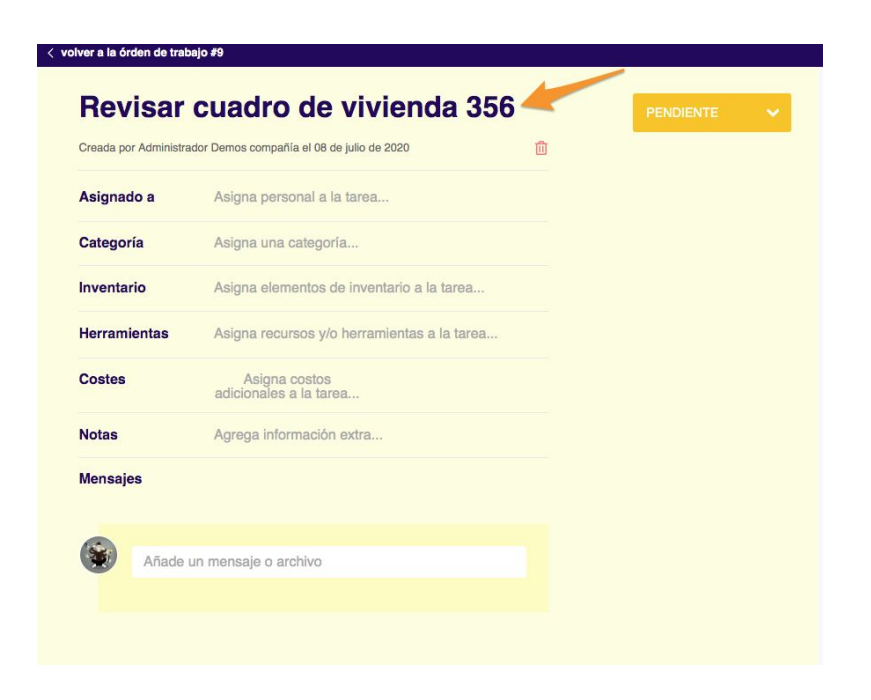

Al abrir la orden de trabajo pulsando sobre la tarjeta, verás la opción **Nueva tarea**. Al crear nuevas tareas, podrás rellenar su ficha en detalle que reconocerás por su fondo amarillo. No olvides incluir un título para identificarla.

# **7. Asigna una tarea**

Cada nueva tarea añadida es independiente, pero estará integrada en una misma Orden de trabajo. Al pulsar sobre cada una de ellas, accederás a su ficha en detalle.

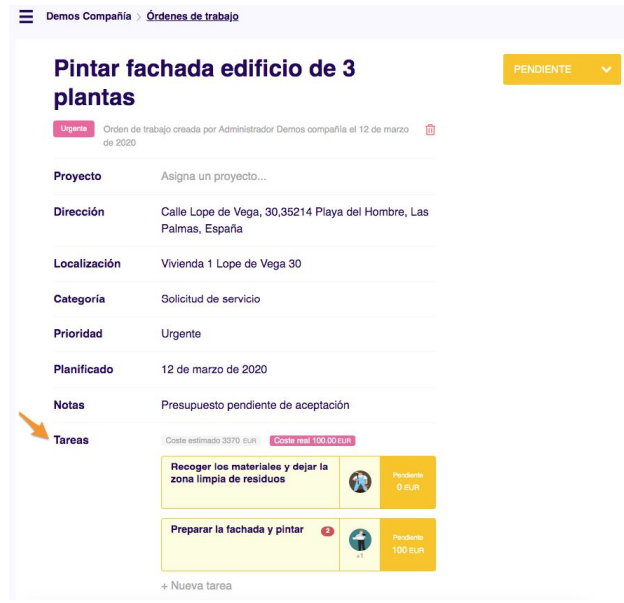

Para indicar quién debe realizarla, pulsa en el campo **Asignado a** y selecciona del listado al menos a uno de tus **trabajadores**.

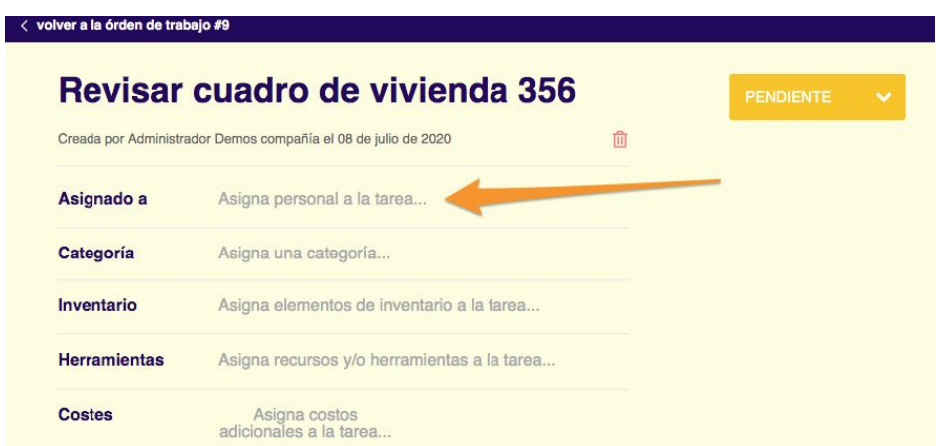

Las tareas también tienen un **espacio de Mensajes** donde mantener conversaciones de chat, pero este caso se establecen con el **personal asignado** para comunicarse internamente, esta conversación no se comparte con el usuario que reportó la incidencia.

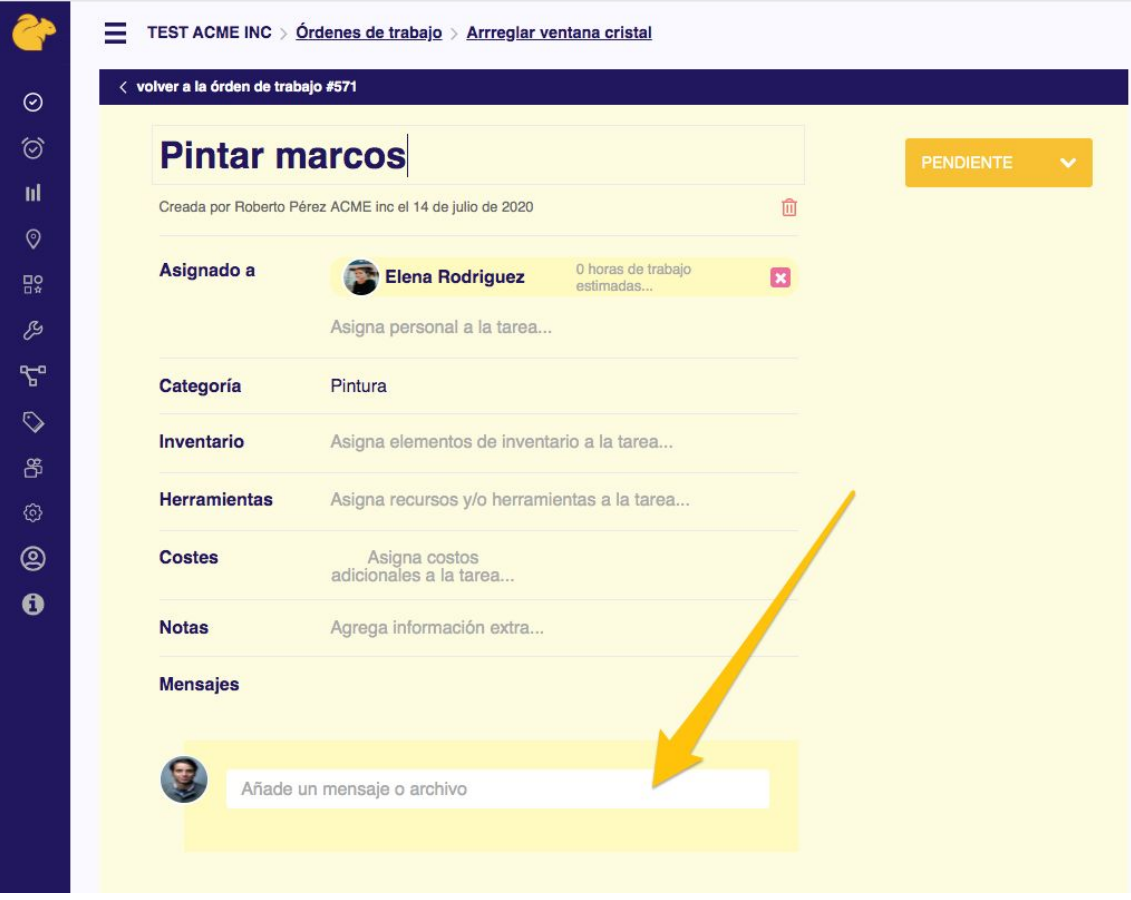

# **8. Seguimiento**

Desde el panel de Órdenes de trabajo, puedes consultar de un vistazo la información que contienen las fichas, el estado de ejecución en el que se encuentran, el número de tareas que contiene cada encargo, personal asignado, mensajes pendientes de lectura…

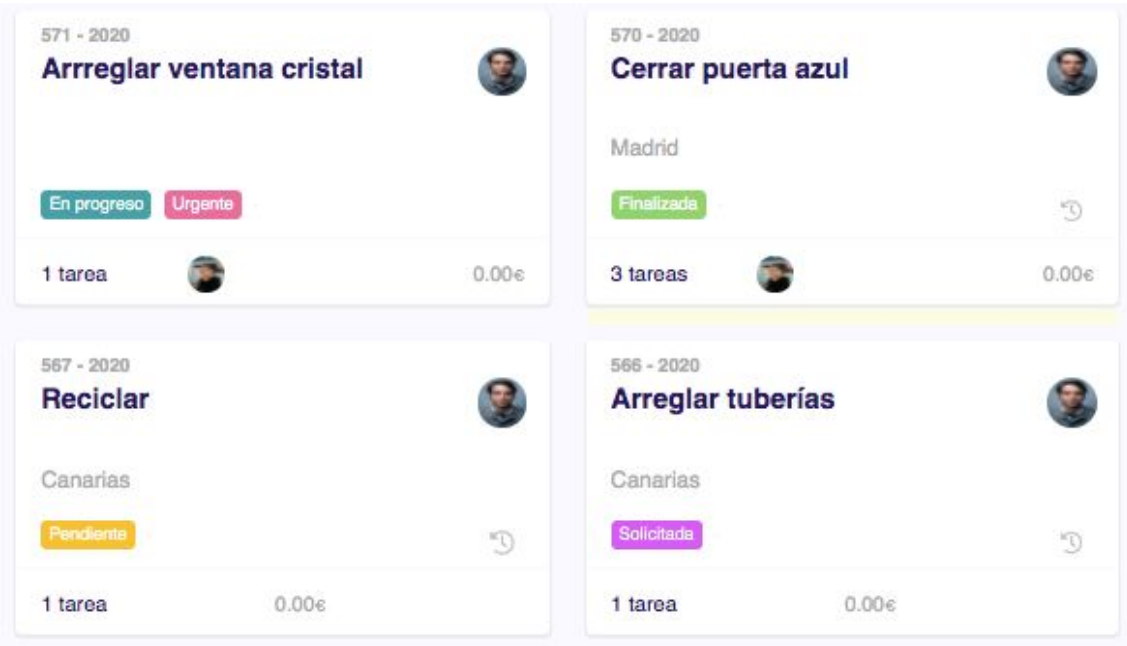

### **9. Datos**

Comienza a obtener **datos relevantes** sobre todo lo que ocurre en tu servicio de mantenimiento.

Genera informes automáticos de solicitudes, incidencias, órdenes de trabajo, operarios, recursos y demás activos.

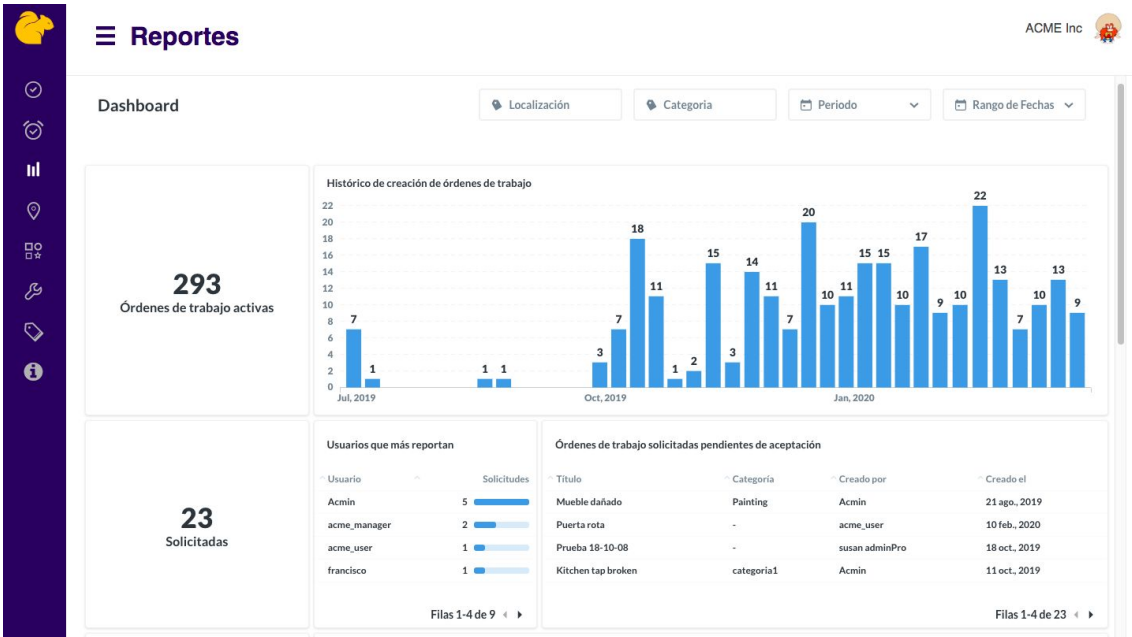

## **10. Relájate y disfruta**

Ahora que ya conoces el funcionamiento básico de qiip sólo queda relajarte y dejar que todo fluya de una forma cada vez más automatizada.

Poco a poco descubrirás los aspectos más avanzados como la gestión de activos, la agrupación por localizaciones o la creación de órdenes de trabajo programadas para los mantenimientos periódicos.

Recuerda que puedes contactar con nosotros en cualquier momento desde el Chat de soporte o enviarnos tu consulta a **[soporte@qiip.io](mailto:soporte@qiip.io)**